Microsoft 365

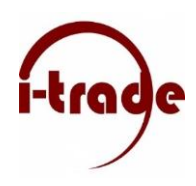

# **Wachtwoord wijzigen in Microsoft 365:**

- Ga naar de inlogpagina van Microsoft 365 op [https://portal.office.com.](https://portal.office.com/)
- Log in met uw bestaande gebruikersnaam en wachtwoord.
- Klik op uw profielfoto of uw initialen in de rechterbovenhoek en selecteer 'Mijn account' in het vervolgkeuzemenu.
- In de accountinstellingen, zoek naar de sectie 'Beveiliging en privacy' en klik op 'Wachtwoord wijzigen'.
- U wordt gevraagd om uw huidige wachtwoord in te voeren. Voer het in en klik op 'Doorgaan'.
- Volg de instructies om een nieuw wachtwoord in te stellen. Zorg ervoor dat het nieuwe wachtwoord sterk is en voldoet aan de beveiligingsrichtlijnen.
	- $\triangleright$  Het wachtwoord moet minimaal 8 tekens lang zijn.
	- ➢ Het wachtwoord moet minstens één hoofdletter (A-Z) bevatten.
	- ➢ Het wachtwoord moet minstens één kleine letter (a-z) bevatten.
	- ➢ Het wachtwoord moet minstens één cijfer (0-9) bevatten.
	- $\triangleright$  Het wachtwoord moet minstens één speciaal teken bevatten, zoals !, @, #, \$, %, enz.
	- $\triangleright$  Het wachtwoord mag geen voor de hand liggende informatie bevatten, zoals uw naam, gebruikersnaam, de bedrijfsnaam of geboortedatum.
	- $\triangleright$  Het wachtwoord mag niet eerder zijn gebruikt als uw recente wachtwoordgeschiedenis

Nadat u het nieuwe wachtwoord heeft ingesteld, wordt u uitgelogd op alle apparaten waarop u bent aangemeld met uw Microsoft 365-account. U moet opnieuw inloggen met het nieuwe wachtwoord. Dit geldt ook voor applicaties zoals OneDrive, Google Chrome en Outlook op de telefoon.

#### **Wachtwoord wijzigen in OneDrive:**

- Open de OneDrive-applicatie op uw apparaat.
- Ga naar de instellingen van de app. Dit kan variëren afhankelijk van het apparaat en het besturingssysteem dat u gebruikt.
- Zoek naar de optie 'Account' of 'Profiel' en selecteer deze.
- Kies de optie 'Wachtwoord wijzigen' en volg de instructies om een nieuw wachtwoord in te stellen.

## **Microsoft Office:**

- Open een Microsoft Office-toepassing, zoals Word, Excel, PowerPoint, Outlook, enz.
- Klik op het tabblad "Bestand" in de menubalk bovenaan het scherm.
- Kies in het linkerdeelvenster voor de optie "Account".
- In het rechterdeelvenster, onder het gedeelte "Informatie", klikt u op de knop "Aanmelden".
- U wordt gevraagd om uw huidige wachtwoord in te voeren. Voer het nieuwe wachtwoord in dat u online hebt ingesteld en klik op "Aanmelden" of "Wachtwoord bijwerken".

Als het wachtwoord correct is ingevoerd, wordt uw Microsoft Office-toepassing gesynchroniseerd met uw nieuwe wachtwoord en krijgt u toegang tot uw account met het bijgewerkte wachtwoord.

## **Google Chrome:**

- Open Chrome en klik op het menu-icoon in de rechterbovenhoek (drie verticale stippen).
- Ga naar 'Instellingen' en scroll naar beneden tot u 'Automatisch invullen en wachtwoorden' ziet. Klik hier op de Google Wachtwoord manager.
- Zoek naar de vermelding van Microsoft 365 of een gerelateerde website en klik hierop
- Vul nu het wachtwoord of pincode van de computer in.
- Klik op 'bewerken' om het opgeslagen wachtwoord aan te passen.

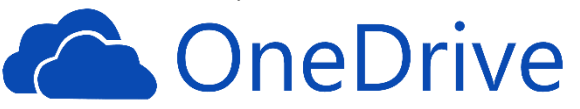

chrome

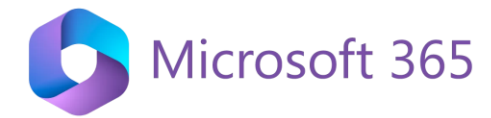

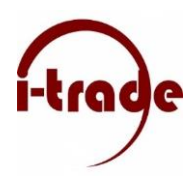

## **Email op de telefoon:**

In de meeste gevallen zal er een venster naar voren komen waar het nieuwe wachtwoord ingevoerd kan worden. Wanneer dit niet het geval is volg dan de instructies hieronder:

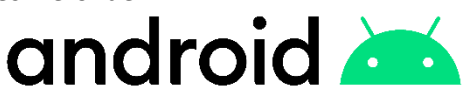

## **Android telefoon of tablet:**

- Open de "Instellingen" van uw Android-telefoon. Dit kan meestal worden gedaan door op het tandwielpictogram te tikken in het meldingenscherm of door het app-menu te openen en de "Instellingen" -app te selecteren.
- Scroll omlaag en zoek naar de sectie "Accounts" of "Accounts en synchronisatie" en tik erop.
- U ziet een lijst met alle accounts die op uw telefoon zijn ingesteld. Zoek het e-mailaccount waarvoor u het wachtwoord wilt bijwerken en tik erop.
- In het scherm van het geselecteerde e-mailaccount ziet u verschillende synchronisatieopties en accountgegevens. Tik op de optie "Accountinstellingen" of "Accountbeheer".
- Zoek naar de optie "Wachtwoord wijzigen" of een vergelijkbare optie en tik erop.
- U wordt gevraagd om uw oude wachtwoord in te voeren en vervolgens het nieuwe wachtwoord twee keer in te voeren om het te bevestigen. Volg de instructies op het scherm om het proces te voltooien.
- Zodra u het nieuwe wachtwoord heeft ingevoerd en bevestigd, wordt uw e-mailaccount bijgewerkt met het nieuwe wachtwoord. Het systeem zal automatisch proberen uw e-mail op te halen met behulp van het nieuwe wachtwoord.

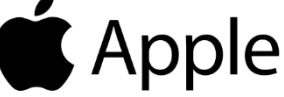

#### **Apple telefoon of tablet:**

- Ga naar het startscherm van uw iPhone en tik op de app "Instellingen" (het tandwielpictogram).
- Scroll omlaag en zoek naar de sectie "Wachtwoorden en accounts" en tik erop.
- Onder het gedeelte "Accounts" ziet u een lijst met alle e-mailaccounts die op uw iPhone zijn geconfigureerd. Tik op het e-mailaccount waarvoor u het wachtwoord wilt bijwerken.
- Tik op het account om de accountinstellingen te openen.
- Zoek naar de optie "Wachtwoord wijzigen" of een vergelijkbare optie en tik erop.
- U wordt gevraagd om uw oude wachtwoord in te voeren en vervolgens het nieuwe wachtwoord twee keer in te voeren om het te bevestigen. Volg de instructies op het scherm om het proces te voltooien.
- Nadat u het nieuwe wachtwoord heeft ingevoerd en bevestigd, zal uw iPhone de accountinstellingen bijwerken met het nieuwe wachtwoord.

Opmerking: De exacte stappen kunnen variëren, afhankelijk van het type apparaat en de versie van het operating system die op uw apparaat wordt uitgevoerd. Deze instructies zijn gebaseerd op de standaard emailapp die op de meeste apparaten wordt geïnstalleerd.